**Saving Your View -** When your view of the report looks the way you want to see it on a regular basis, you can save the settings by clicking on the **Save View** button (circled below).

**IMPORTANT: Remember that saving a View saves your format and the values you selected or entered on the Variables screen.** The next time you run the query, the data will be refreshed and you may have different results. However, your selections, format, layout, etc. will be saved. Your view will look the same, but the data will be more current.

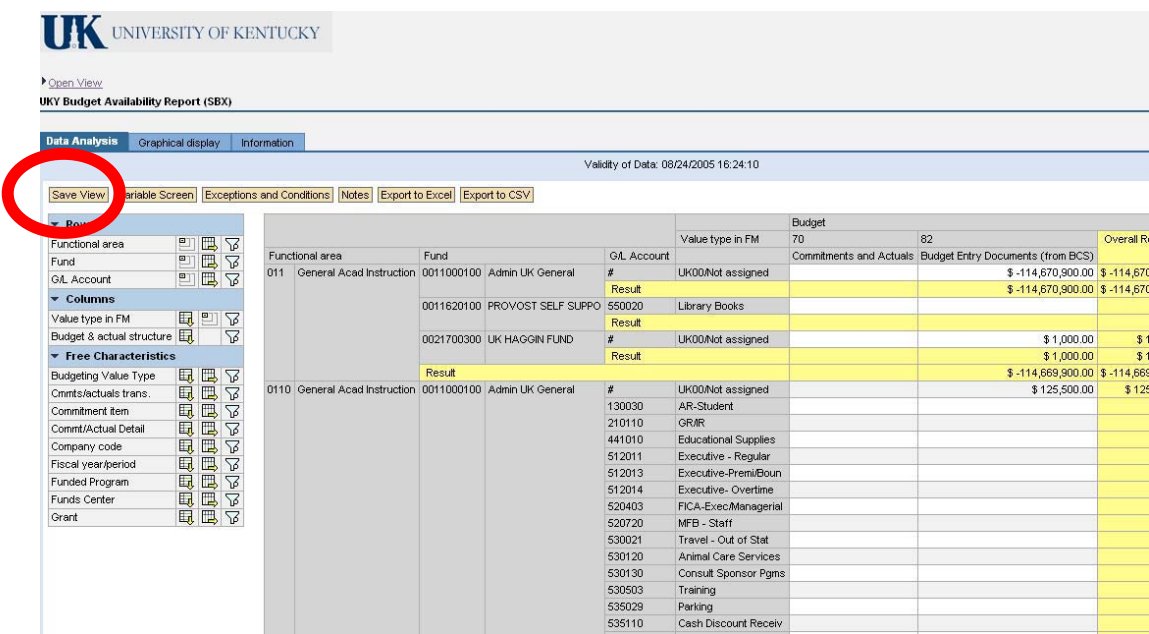

**CAUTION: Views are shared.** Everyone with access to this role can run your saved view, but they cannot change or overwrite it. Any changes they make will have to be saved as their own version with a new and unique Technical Name.

## **Save View – Description & Technical Name**

When you click the **Save View** button, a small screen appears where you enter a **Description** and **Technical Name** for the view.

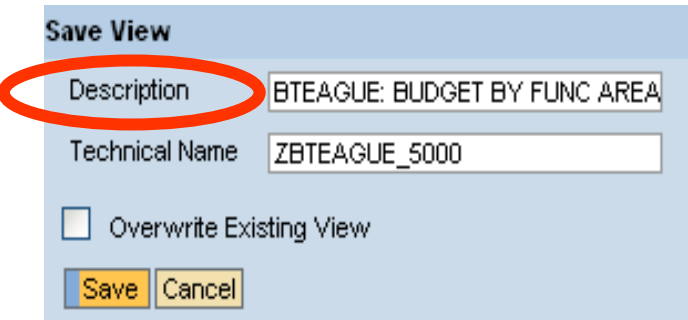

# **Description:**

Use the following format for your description: Enter your User ID, a colon, space, description

Example: USERID: Budget & Actuals by FYR by  $G/L$ , User ID Description

We also suggest using the words 'BY' and 'FOR' in your description to help you further identify the content of this particular report. For example: BUD/ACT BY FUND, FCTR FOR F/AREA 1000 - where BY indicates the drilled-down field, and FOR the filter. You can use up to 60 characters to make the description as recognizable as possible.

# **Technical Name:**

Each Technical Name used must be **UNIQUE**. It can contain up to 30 characters. The naming convention for Views begins with 'Z', followed by your userid, followed by an underscore and **your** next available view number. Follow these steps:

- 1. Enter a Z in the Technical Name field
- 2. Enter your AD UserID (but do not include ad\ or mc\)
- 3. At the end of your userid, enter an underscore
- 4. Enter your next available view number for this query, starting with 5000. Example: ZBTEAGUE\_5000
- 5. Click the Save button to save your view.

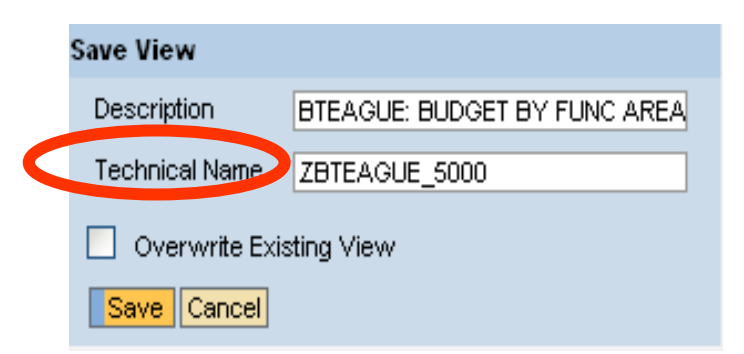

Use of the **Naming Standard** helps to identify the views that have been saved. It also quickly identifies the person who saved the view and makes it easier for each user to identify their next available view number.

Since technical names have to be unique in BW, you will need to keep track of your next view number.

# **How Do I Find a Saved View?**

After saving your View, you will need to know how to locate it to use it again:

**E** Click the **Open View** link. The "Choose a View" window will open.

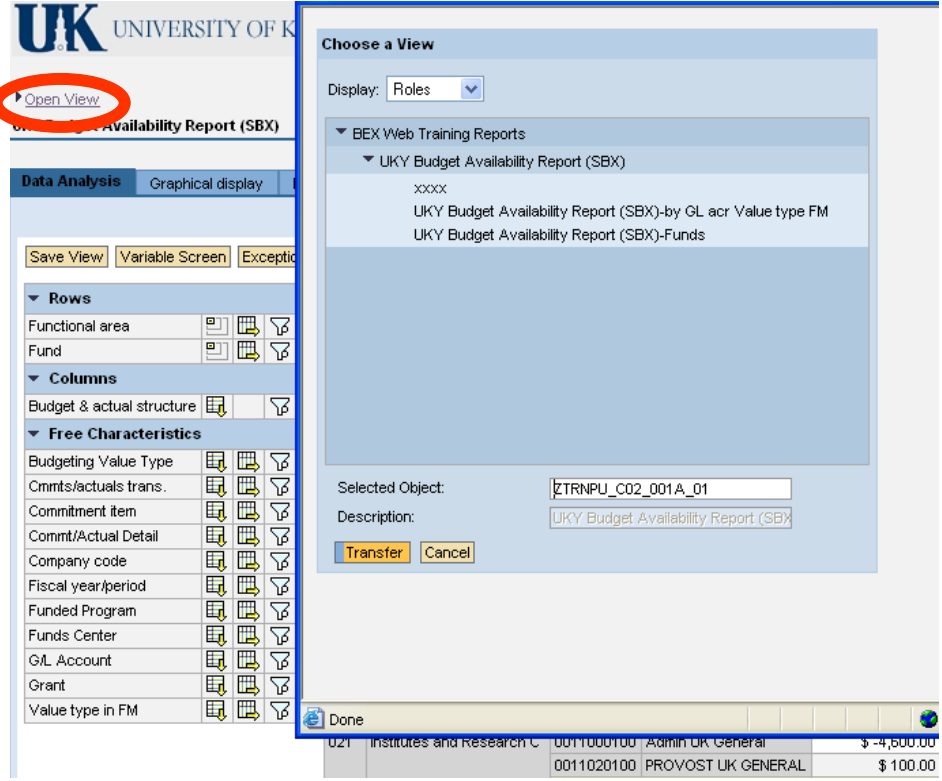

- The Display field may default to History, which lists Views you have recently saved or executed.
- You can check the listed views by moving your cursor slowly over each one its technical name will appear; Or if you click on a View, the technical name will display in the **Selected Object:** field.
- Note the Views with technical names beginning with your User ID to help determine the next available number.

If you want to see **ALL** Views saved by everyone within the same access (**Role**) as yours:

- On the "Choose a View" window, click on the drop-down menu in the **Display** field and choose **Roles.**
- -You can expand/open a Role to see the Views by clicking on the small black arrows.

It is helpful to use **Roles** to see all the views created on each query because:

- You can share your Views.
- You may find useful Views that other users have created.
- You can check your own Views and determine your next view number.

To close the "Choose a View" window without selecting a view, click the **Cancel** button.

#### BEx\_300-Web Reporting V3

# **Ctrl-F (Find)**

As the list of views gets longer, you may have difficulty finding a particular view. You can use the "Find" feature (Ctrl-F) to quickly locate a view. After the views are displayed, enter a search string that BW can use to help find the view, e.g., your UserID. Then, click "Find Next".

### **Running a Saved View**

- 1. Click on the view you want to run. This will populate the Selected Objects box with the Technical Name.
- 2. Click the Transfer button

Another way to run the saved view is to type the Technical Name, if known, directly into the Selected Objects box and then click the Transfer button.

# **Changing a Saved View**

Once you save a view, no one can overwrite the saved view. Any changes to the layout, filters, drilldowns, parameters, etc. can be executed using the current view, but if you wish to save these changes, you will have to save them as a new view with a new Technical Name.

However, you **can** run an existing view, make changes, and then save it with a **new Technical Name**. This action creates a new view and leaves the original view unchanged.

# **Deleting Views**

If you no longer need a view, send an email to the BW Team:

**Analytics@uky.edu.** Be sure to include the **Technical Name** of the view. Deleting views that are no longer needed will help keep unwanted views from cluttering the system. You can reuse the technical name after a view is deleted, so you should note the deletion in your spreadsheet.